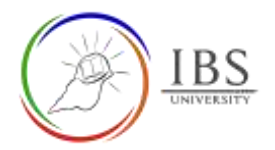

# **Login to IBS Moodle using a browser**

• Login to see the various resources such as courses, grades, announcements and more.

#### **Roles**

• All authorized users.

#### **Pre-condition**

- 1. You must have secured a valid username and password from ICT Department.
- 2. You must login first to IBS computer at IBS premises. For new IBS staff consult ICT. For students, consult a DL officer to perform this.
- 3. A browser installed in the user's computer.

### **General Notes**

- 1. The username convention is firstname.lastname eg. For example John Doe, his username is [john.doe@students.ibs.ac.pg](mailto:john.doe@students.ibs.ac.pg) if he is a student. [John.doe@ibs.ac.pg](mailto:John.doe@ibs.ac.pg) if he is a staff.
- 2. Default password must be changed. For online students, consult a DL officer regarding this.

### **Procedure**

- 1. Open internet browser
	- a. Find the browser icon in your computer.
	- b. Double click the browser icon or right click then select Open.

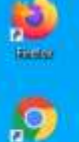

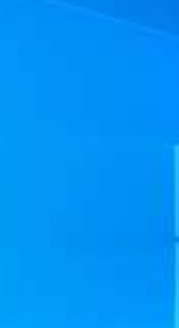

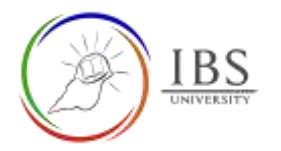

#### 2. Enter IBS Moodle address.

a. In the address bar type [https://learn.ibs.ac.pg,](https://learn.ibs.ac.pg/) then press enter.

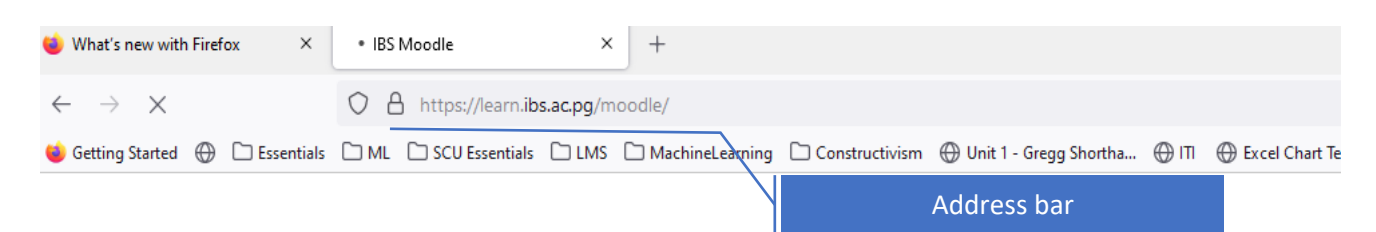

#### 3. Login to IBS Moodle

a. Click the Login link located on the upper left corner of the page.

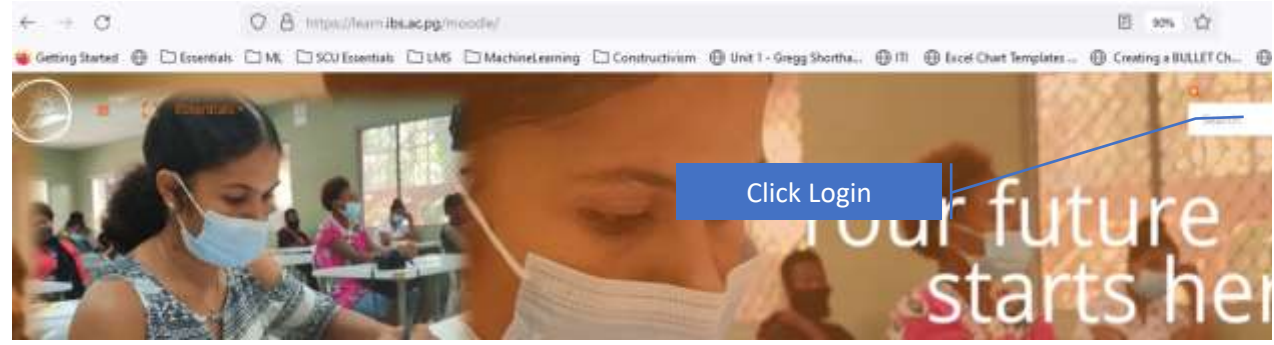

b. Click the OpenID Connect button, then the Microsoft Login page appears.

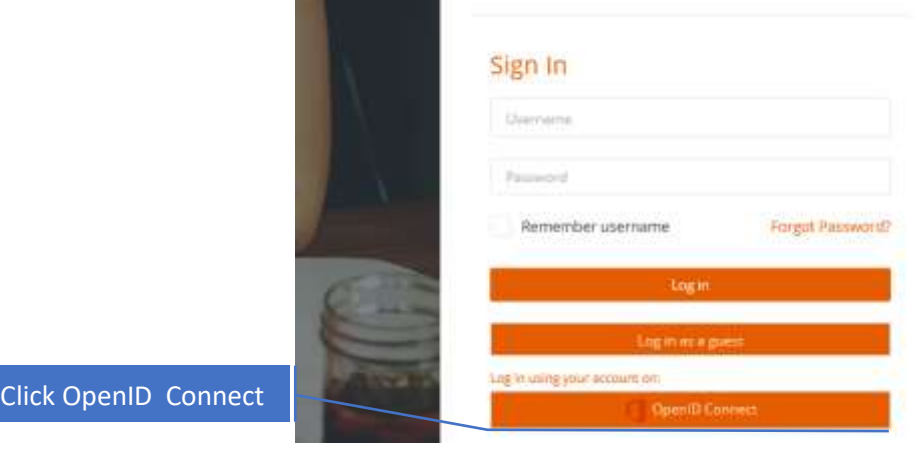

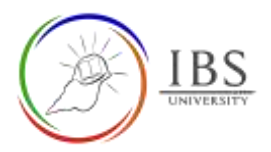

c. Enter username, then click Next

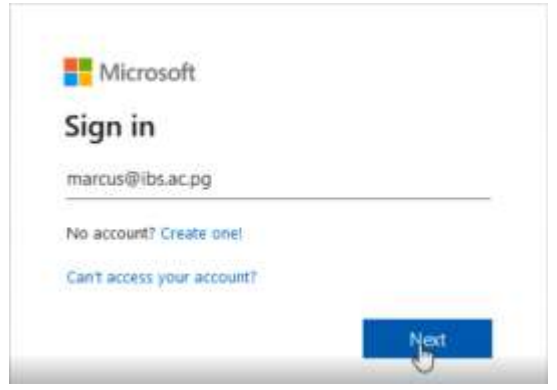

d. Enter password, then click Sign in.

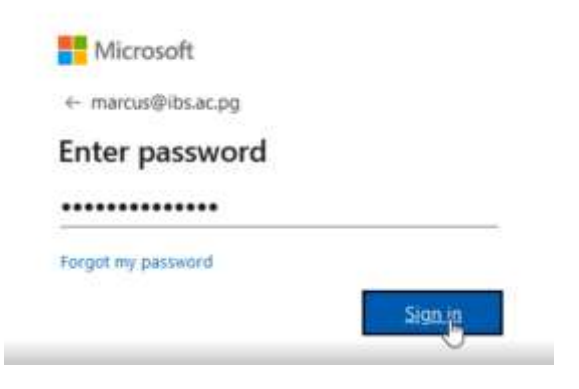

- e. Respond on other choices based on your preference.
- 4. Accepting Moodle Terms of Use (This appears only when there is a new policy.)
	- a. Read the Policy Statement, then click next.

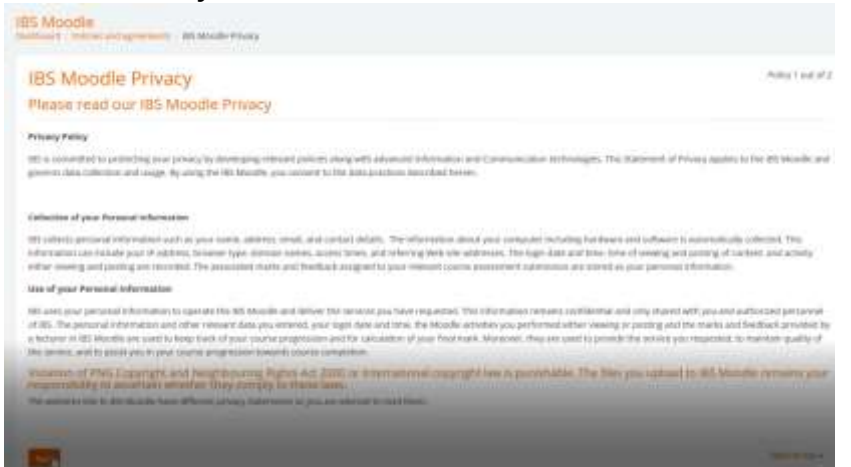

b. Tick I agree to the Policy Statement, then click next.

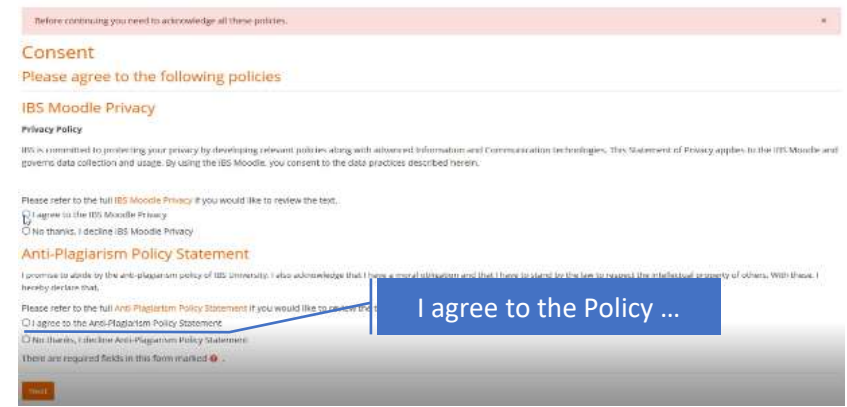

- 5. Updating Profile (This appears only when there is a new required information you need to provide.)
	- a. In the Profile page, **scroll** to the bottom of the page.
	- b. Enter the required information.
	- c. Click Update profile.

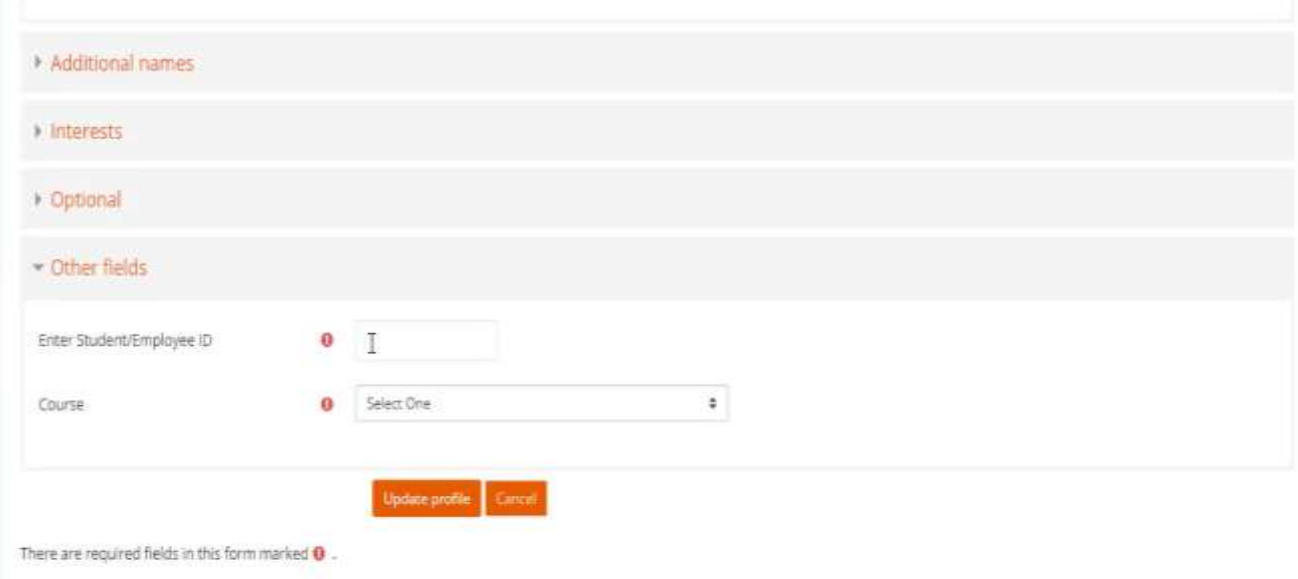

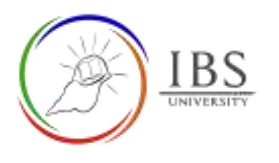

## **Outcome**

## You're in your IBS Moodle Dashboard

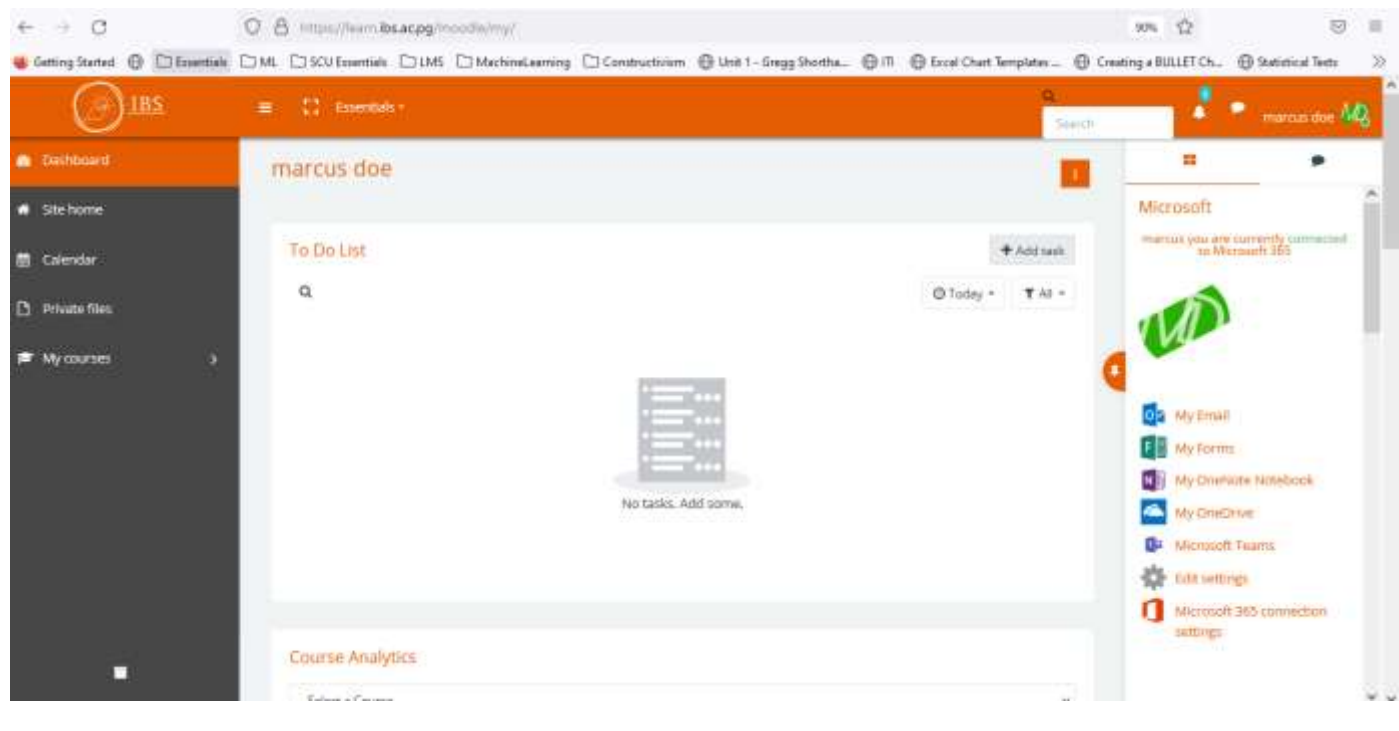